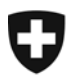

## **Verificazione della firma**

• Clic sulla icona nella barra laterale a sinistra:

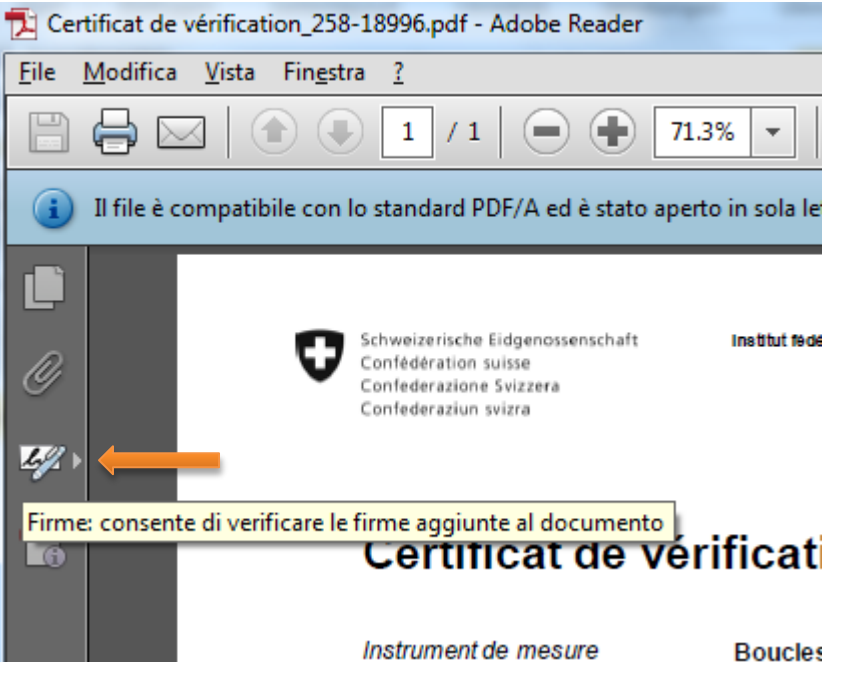

## **Selezione**

[indicazione] – [mostrare/nascondere] – [finestra di navigazione] – firme

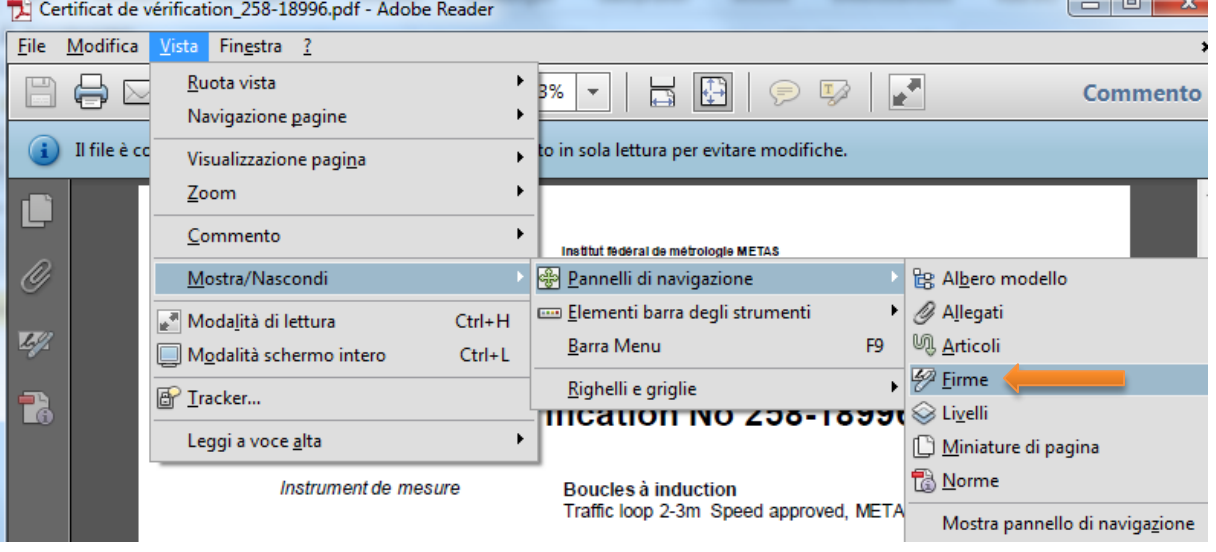

## • La firma

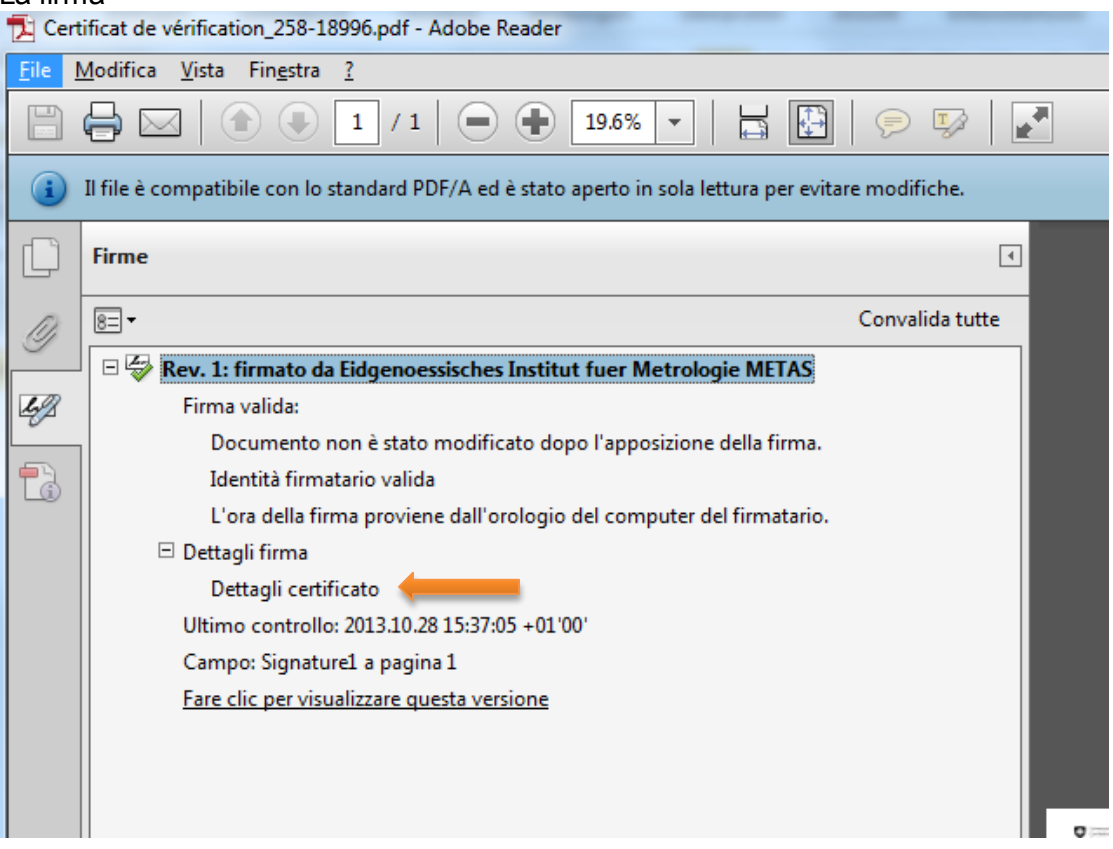

In questo caso, ulteriori reguardante la firma sono disponibile cliccando su [dettagli di certificato]

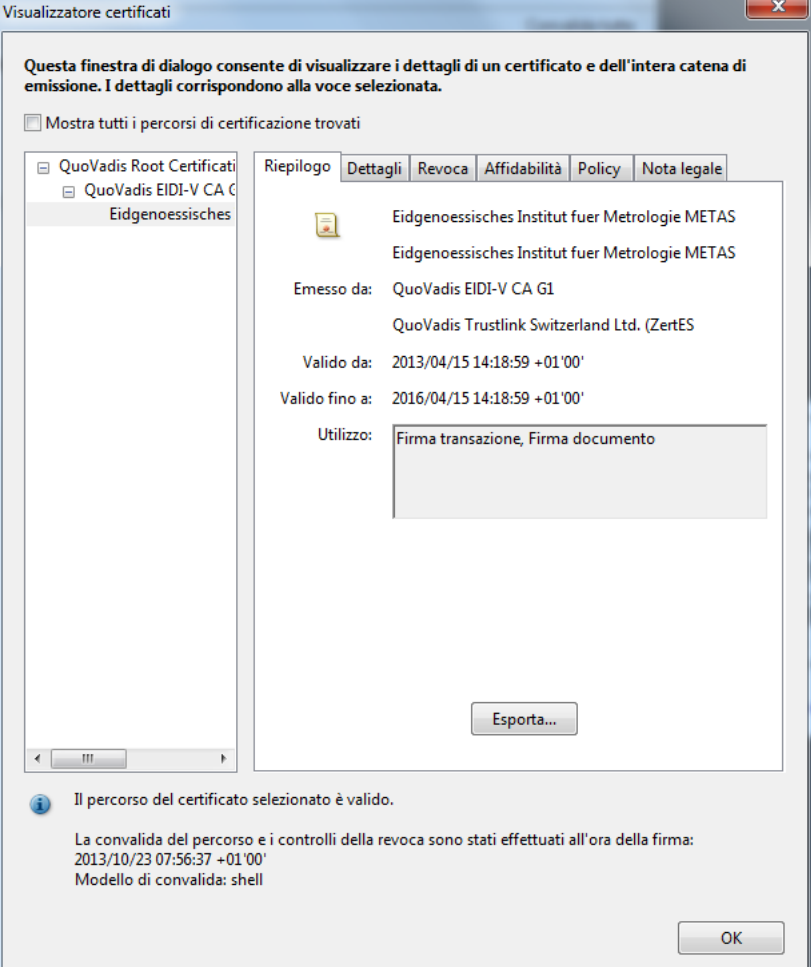

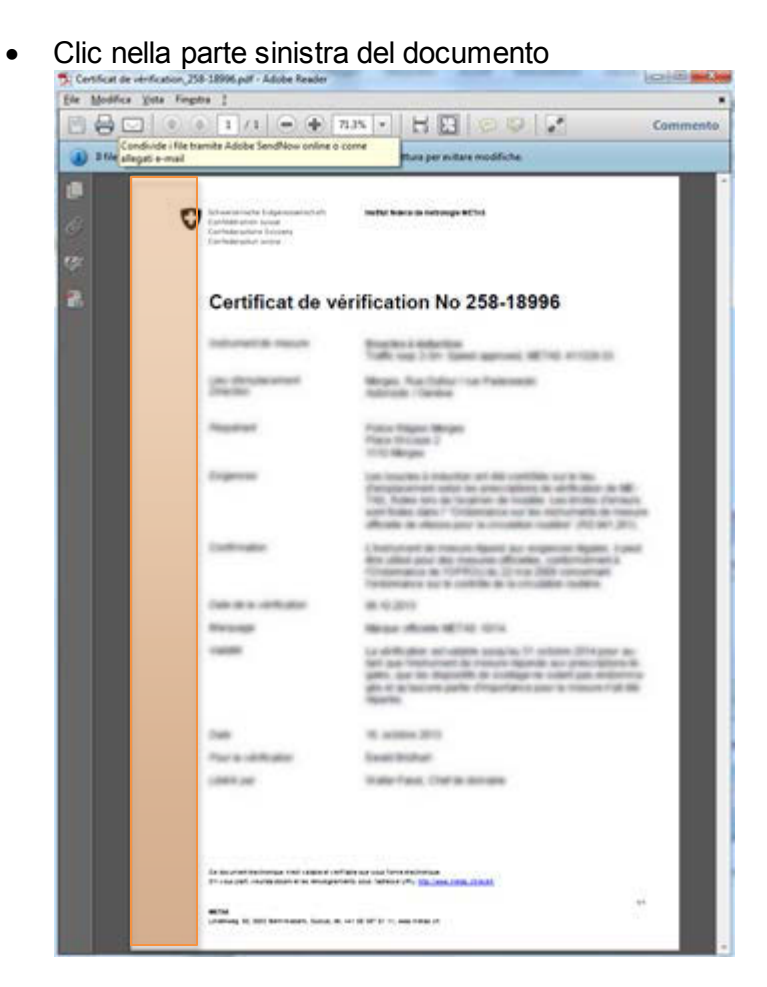

In questo caso, informazioni di validazione della firma soppravengono come segue: Stato convalida firma

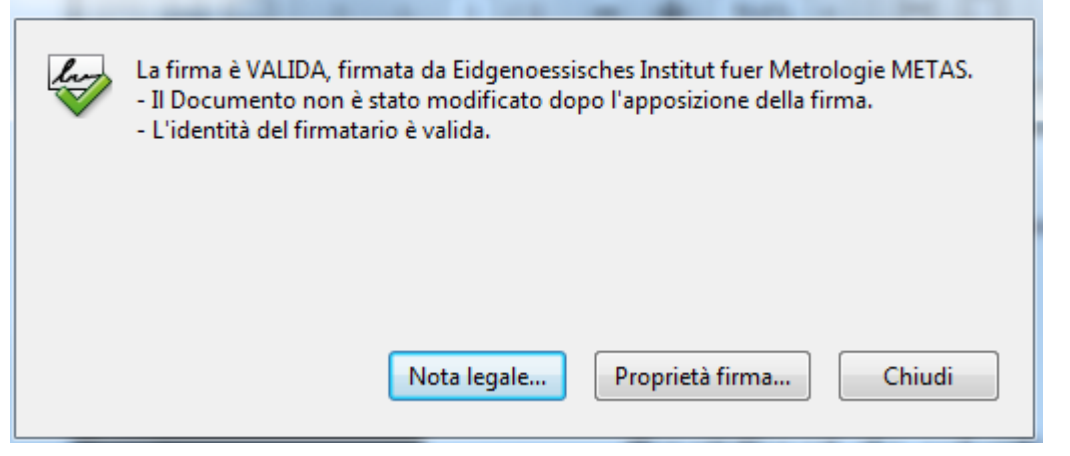

• A seconda delle impostazioni nel suo Adobe Acrobat Reader, la validazione si mostra **ormai al inizio:**<br>El Unterschrift\_signiert.pdf - Adobe Reader

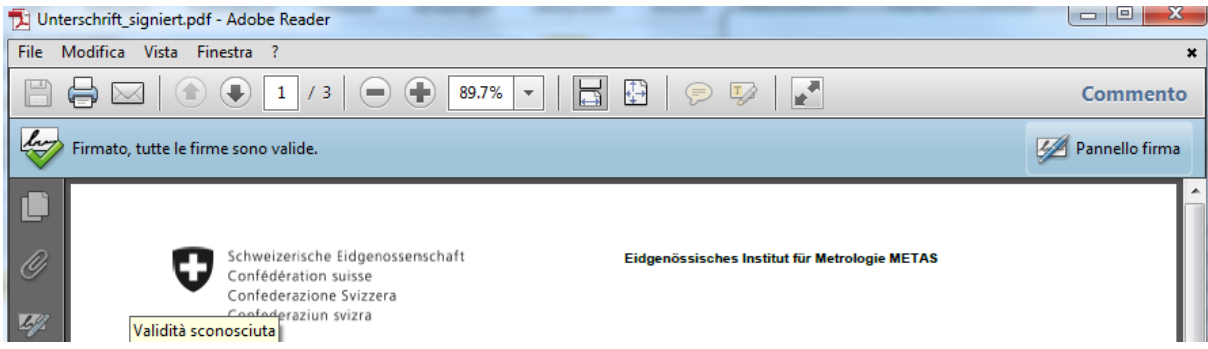